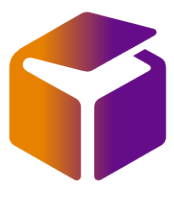

## How to Cancel a DHL Parcel / UK Mail Consignment

Login into iConsign by clicking the relevant SendIT Booking button on our website

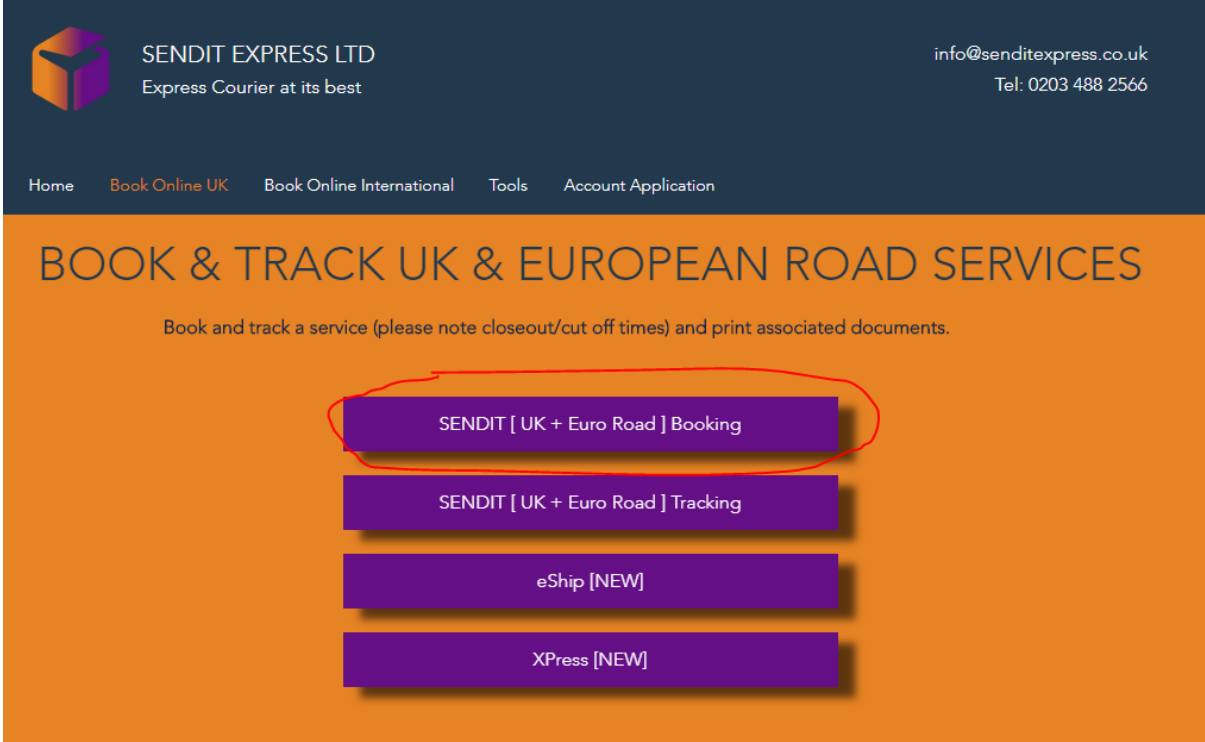

## Choose the Find Consignments options from the Consignment Menu

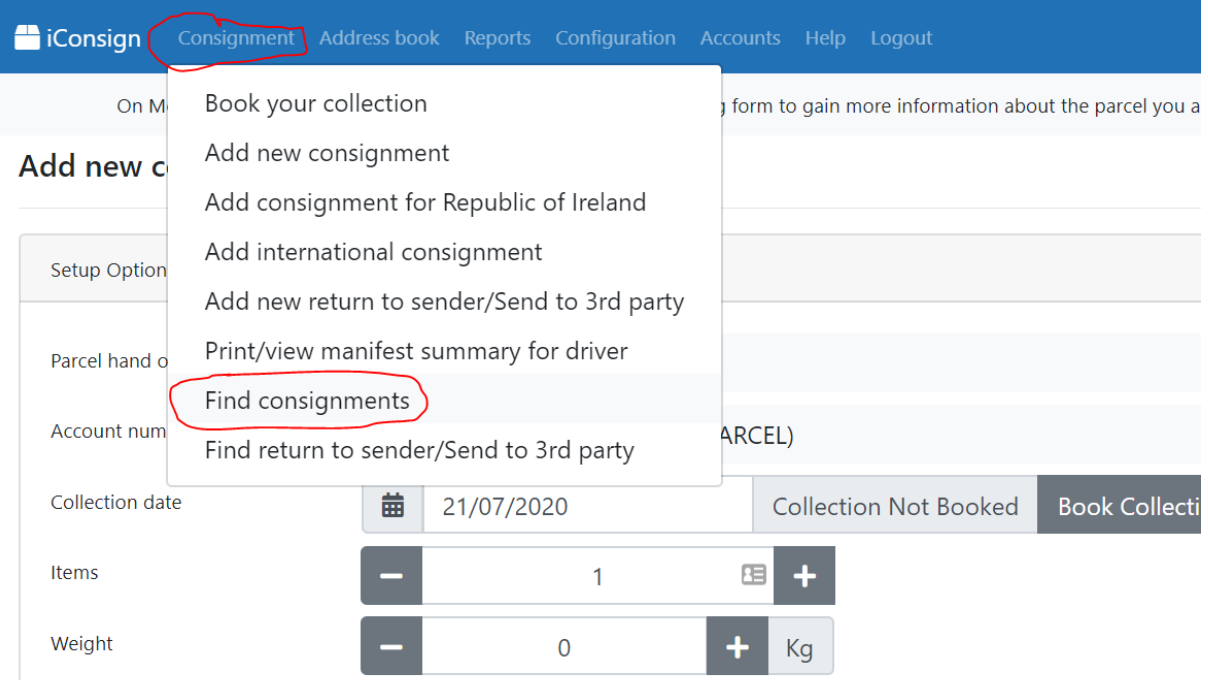

## Find your consignment and click cancel

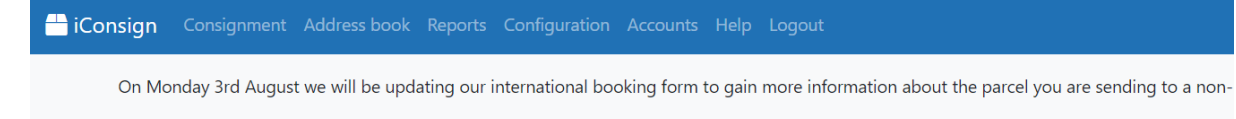

## **Find consignments**

Search by: Customer ref  $\checkmark$ 

2892 record(s) found.

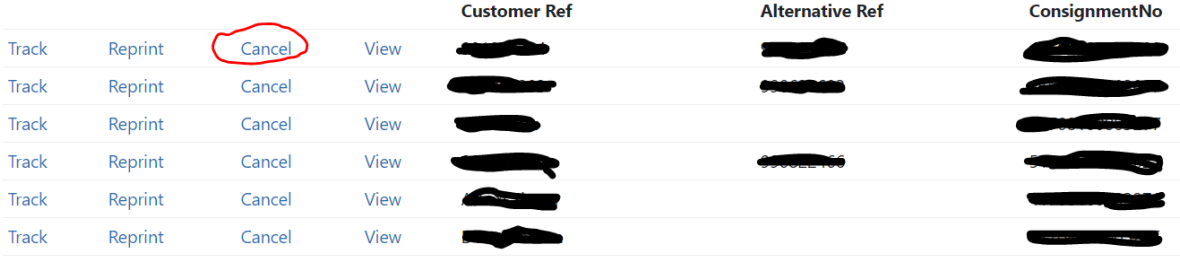